# **HVORDAN BRUKE IBDINFO-APPEN**

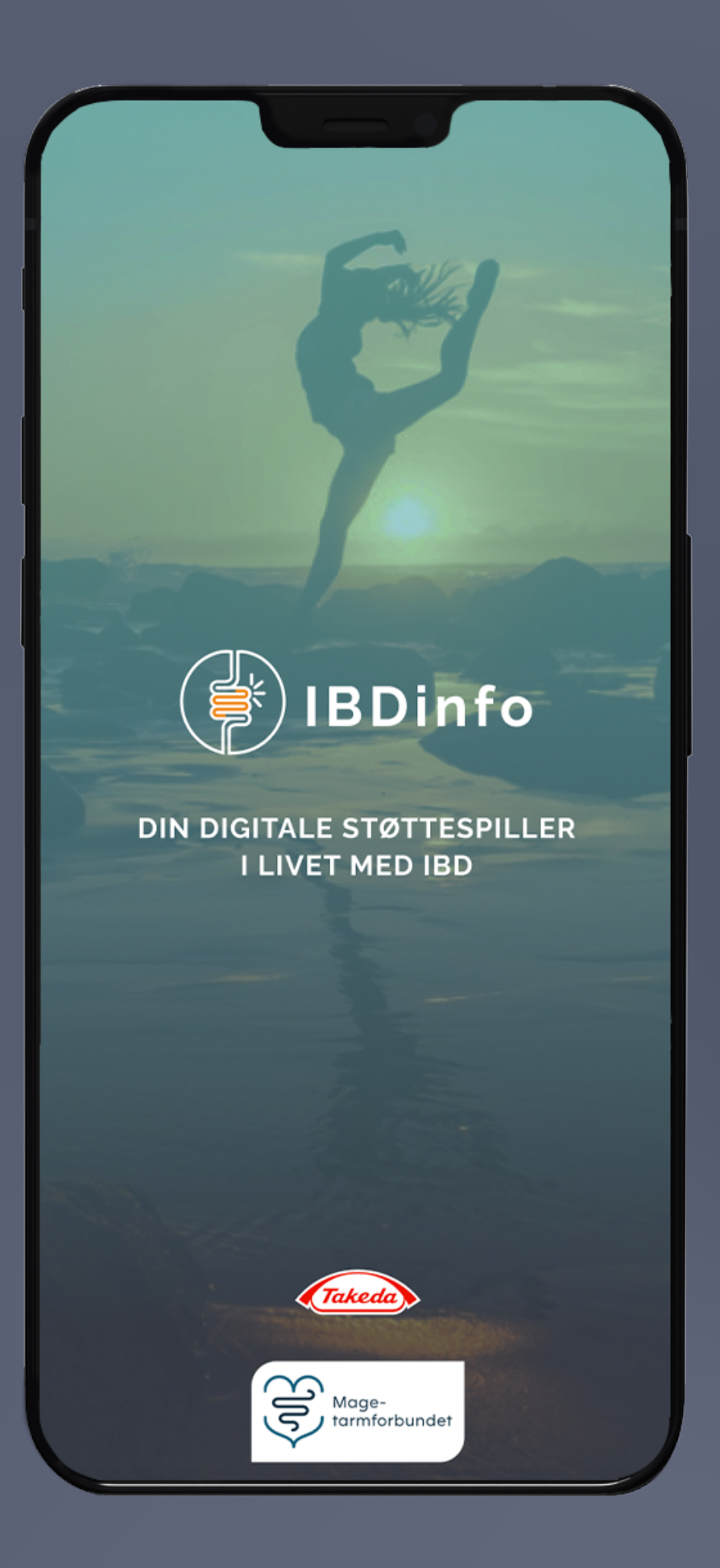

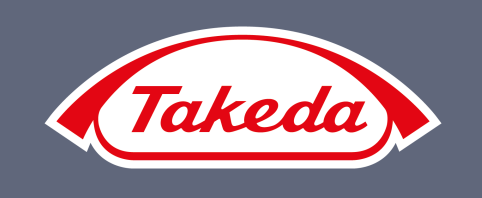

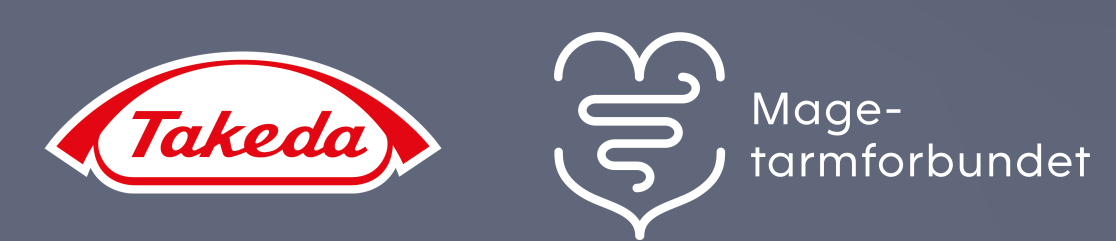

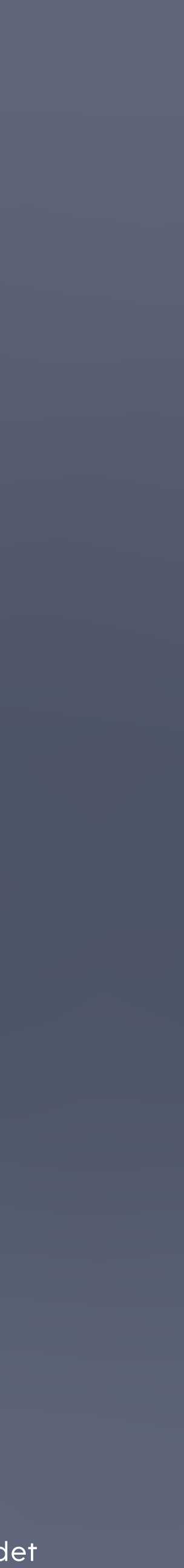

# IBD-info

Er dette første gang du logger på IBD-info-appen? Da må du først opprette en brukerprofil.

Klikk **REGISTRERE** og fyll inn nødvendig informasjon

Du vil da motta en e-post på e-postadressen du oppga. Fullfør brukerprofilen din ved å bekrefte e-posten din

> Det er viktig at du bekrefter e-postadressen din innen 24 timer, før lenken utløper og du må starte på nytt.

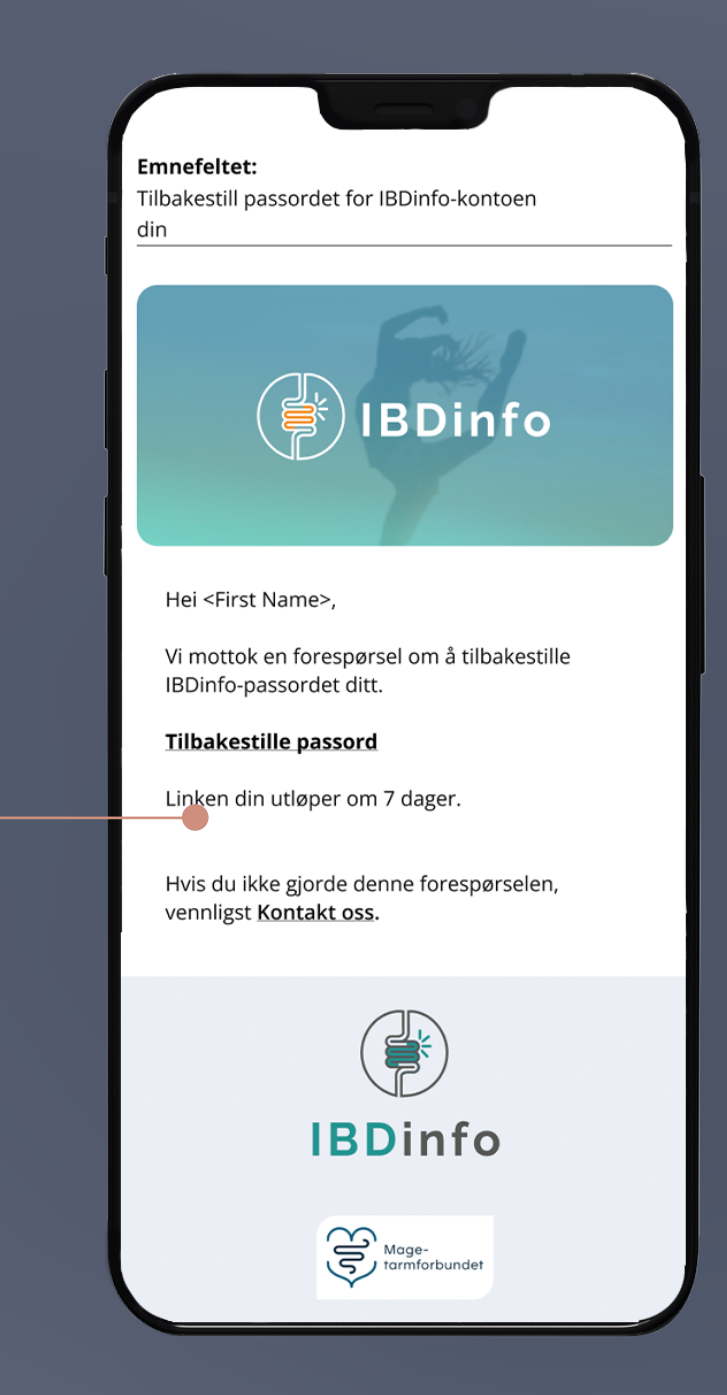

Få mest mulig ut av IBDinfo-appen med en skreddersydd profil. Fyll inn en rekke opplysninger om deg selv og legg inn et profilbilde. Deretter er du klar til å bruke IBDinfo-appen

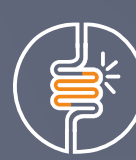

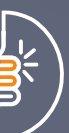

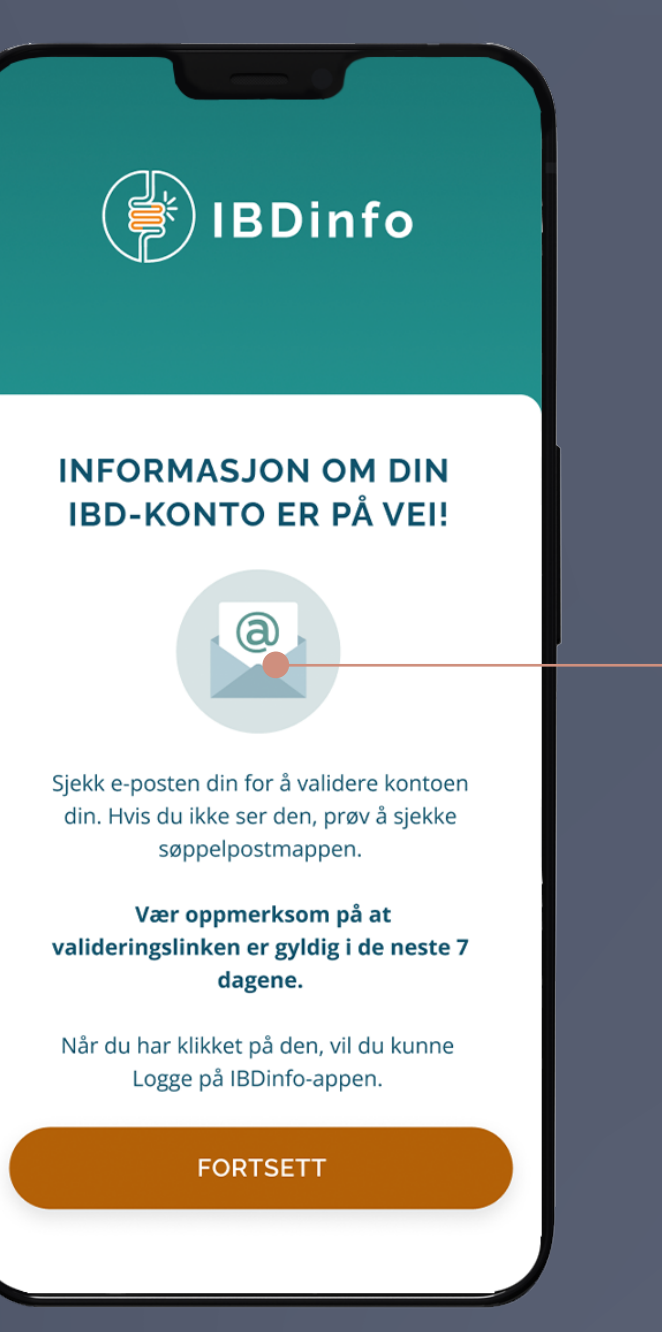

### **SLIK OPPRETTER DU EN BRUKERPROFIL**

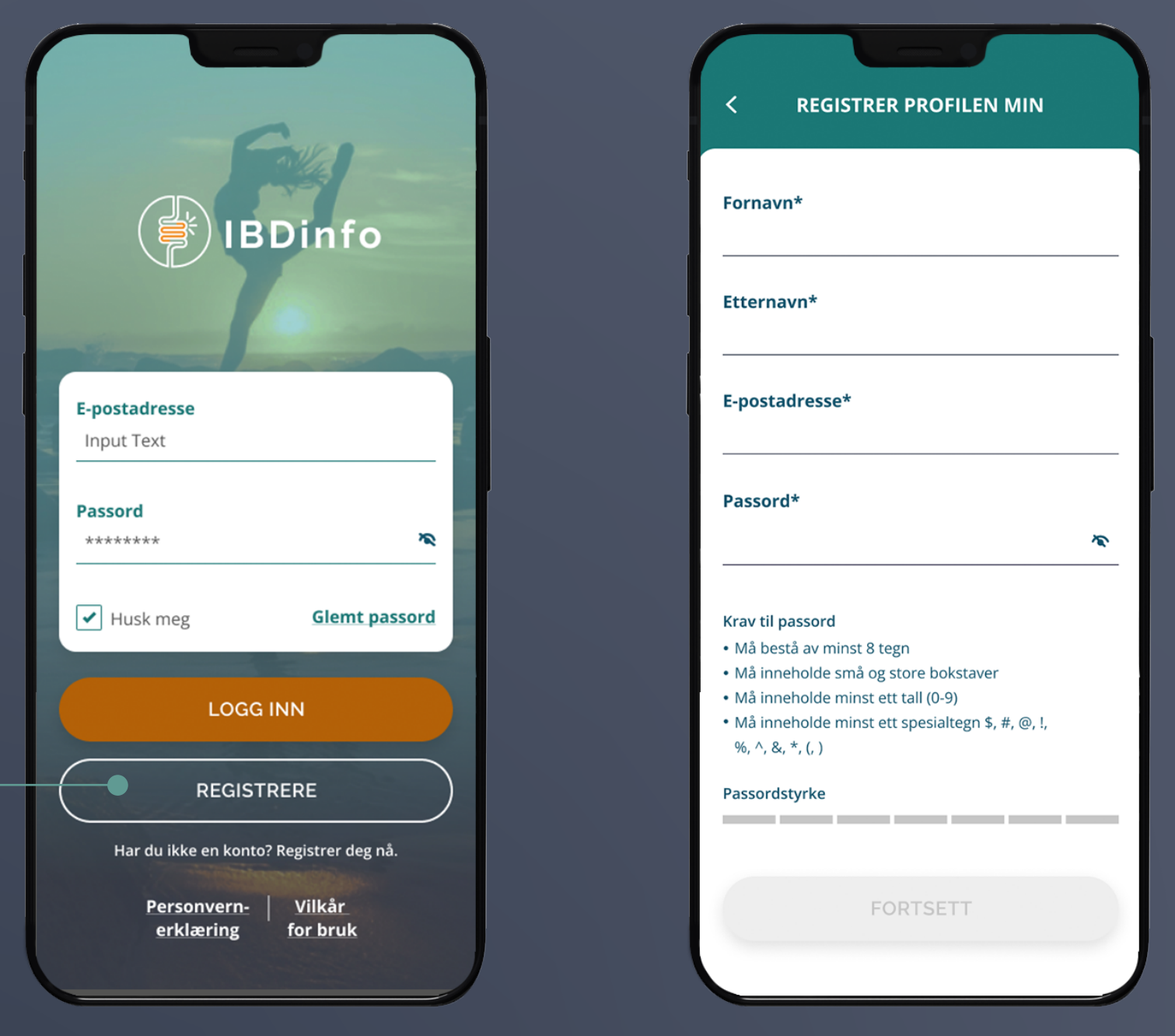

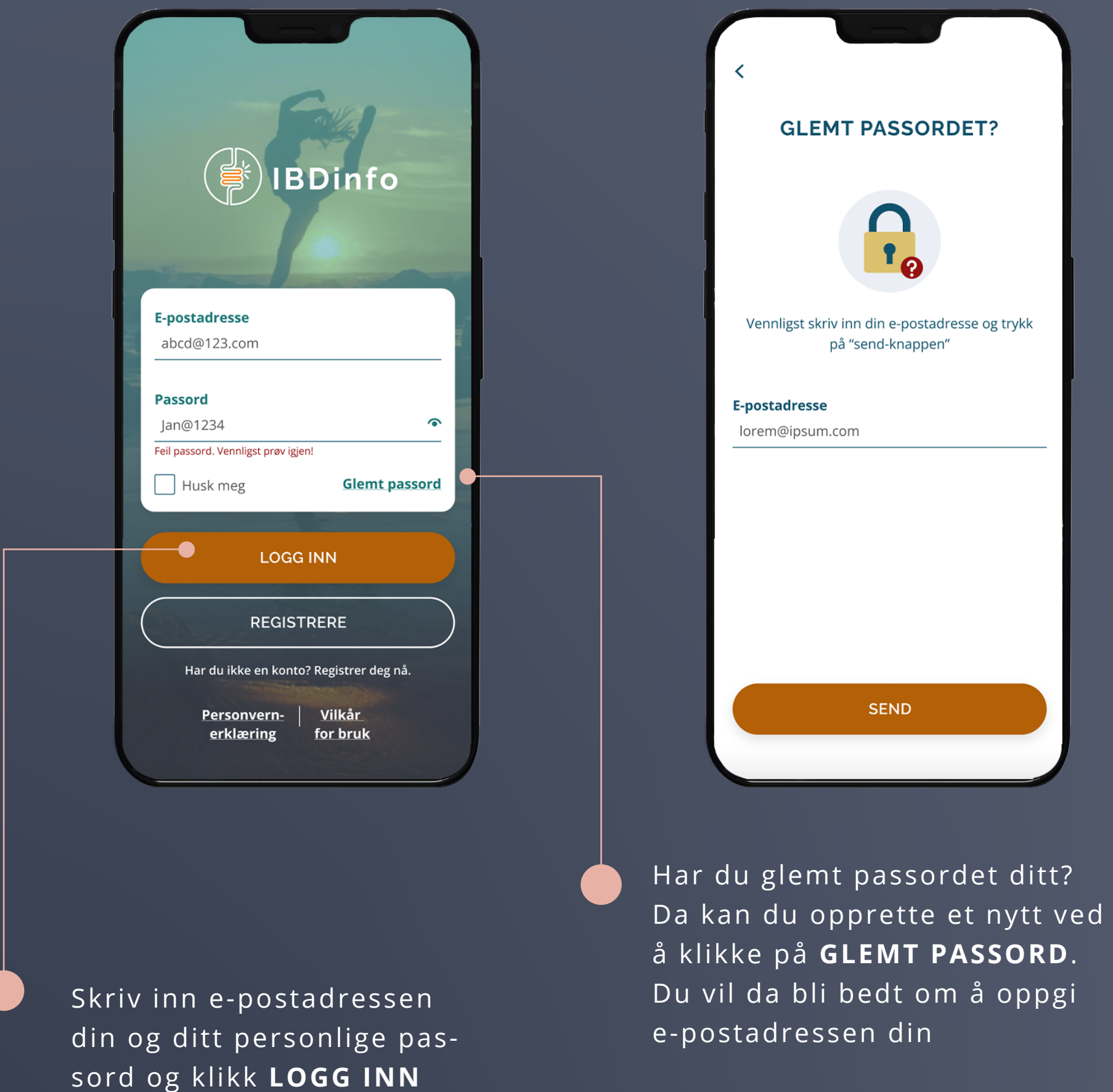

Det er viktig at du oppretter ditt nye passord innen 24 timer, før lenken utløper og du må starte på nytt

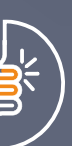

Du vil motta en e-post som trinn for trinn hjelper deg å opprette et nytt passord

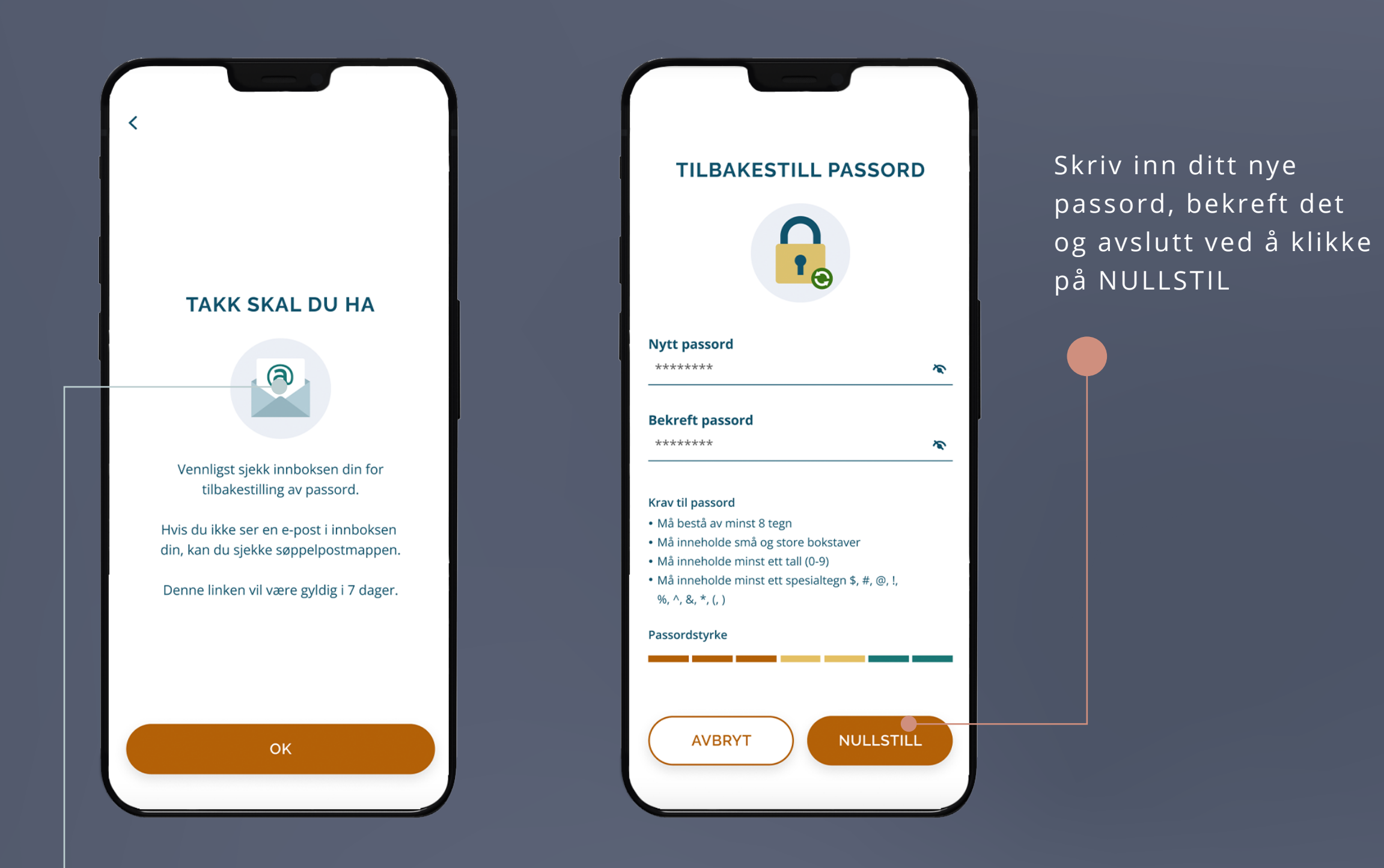

# **HAR DU ALLEREDE EN BRUKER PÅ IBDINFO? SLIK LOGGER DU PÅ**

Dette vil være den første siden du møter når du er logget på IBDinfo-appen.

Nederst finner du menylinjen, hvor du har tilgang til de viktigste funksjonene i appen

> Fra forsiden får du også tilgang til IBD-disken, akkurat som du kan finne informasjon og oppskrifter spesielt for deg med IBD

Fra forsiden kan du legge til en ny påminnelse om enten legebesøk eller medisiner. For å gjøre dette, klikk på **LEGG TIL PÅMINNELSE**

Har du allerede avtaler eller påminnelser i kalenderen din, vil du kunne se dem her på forsiden

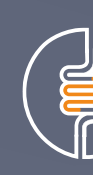

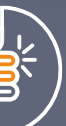

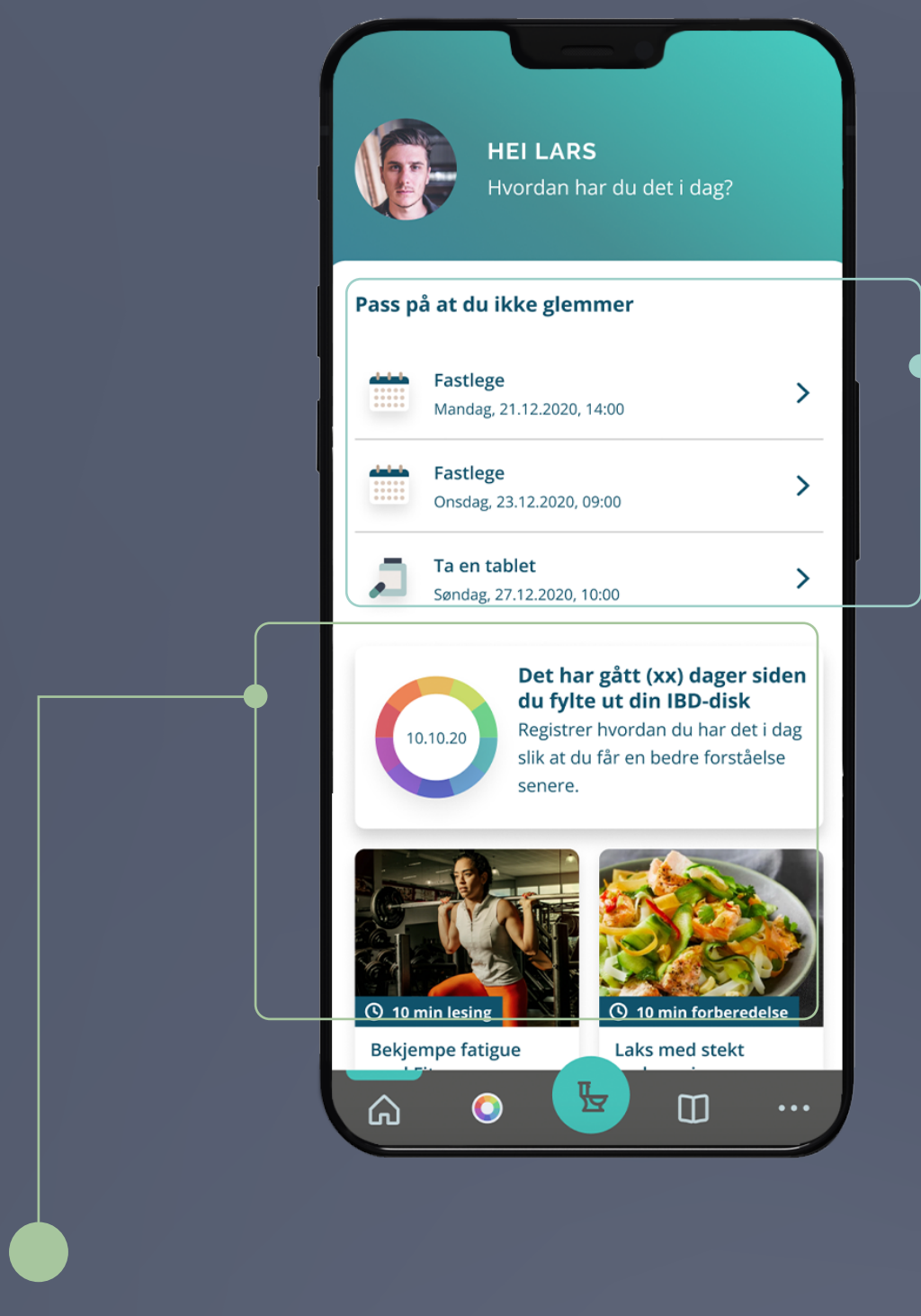

### **FORSIDEN**

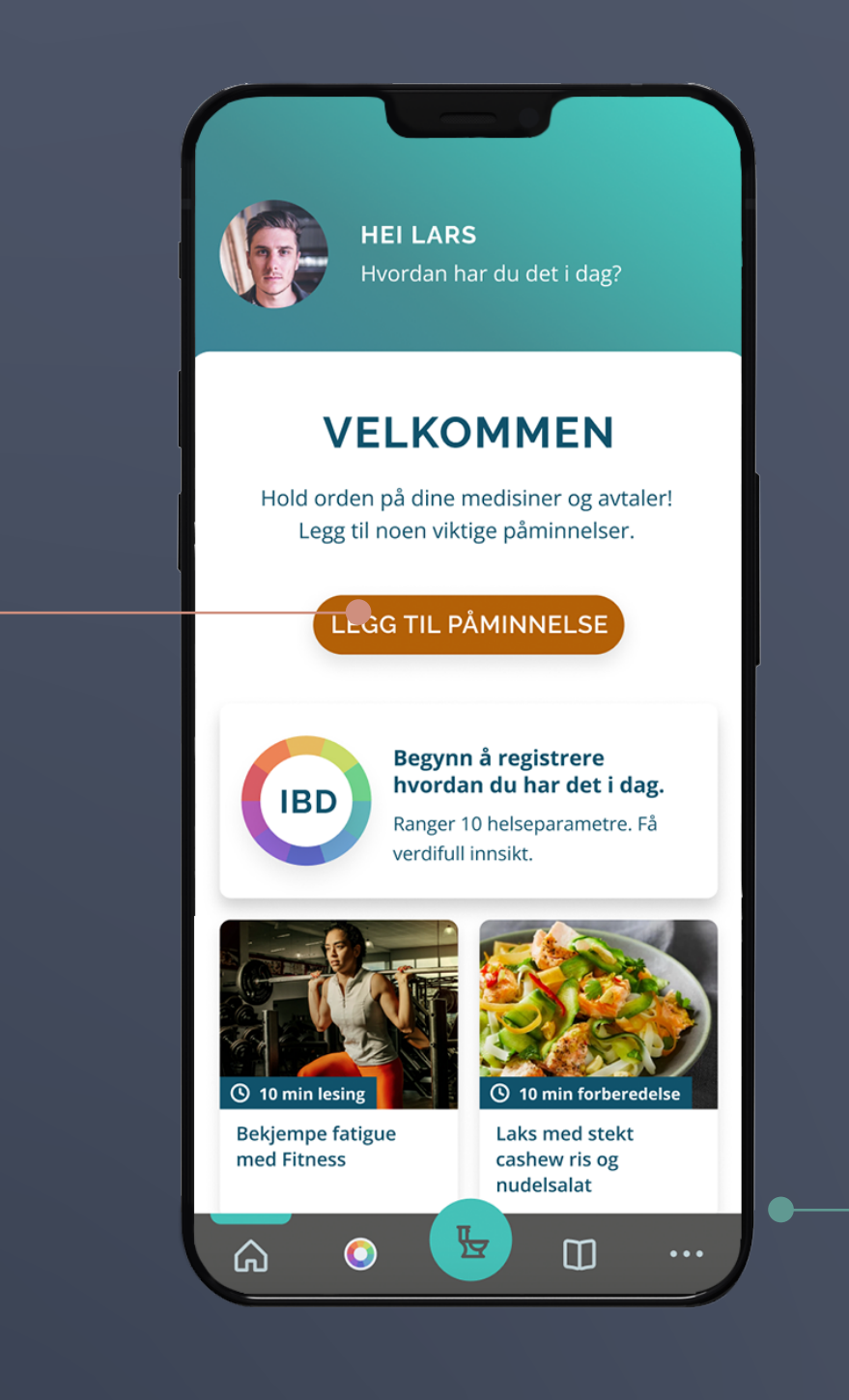

på menylinjen for å registrer

din sykdomsbyrde på

IBD-disken

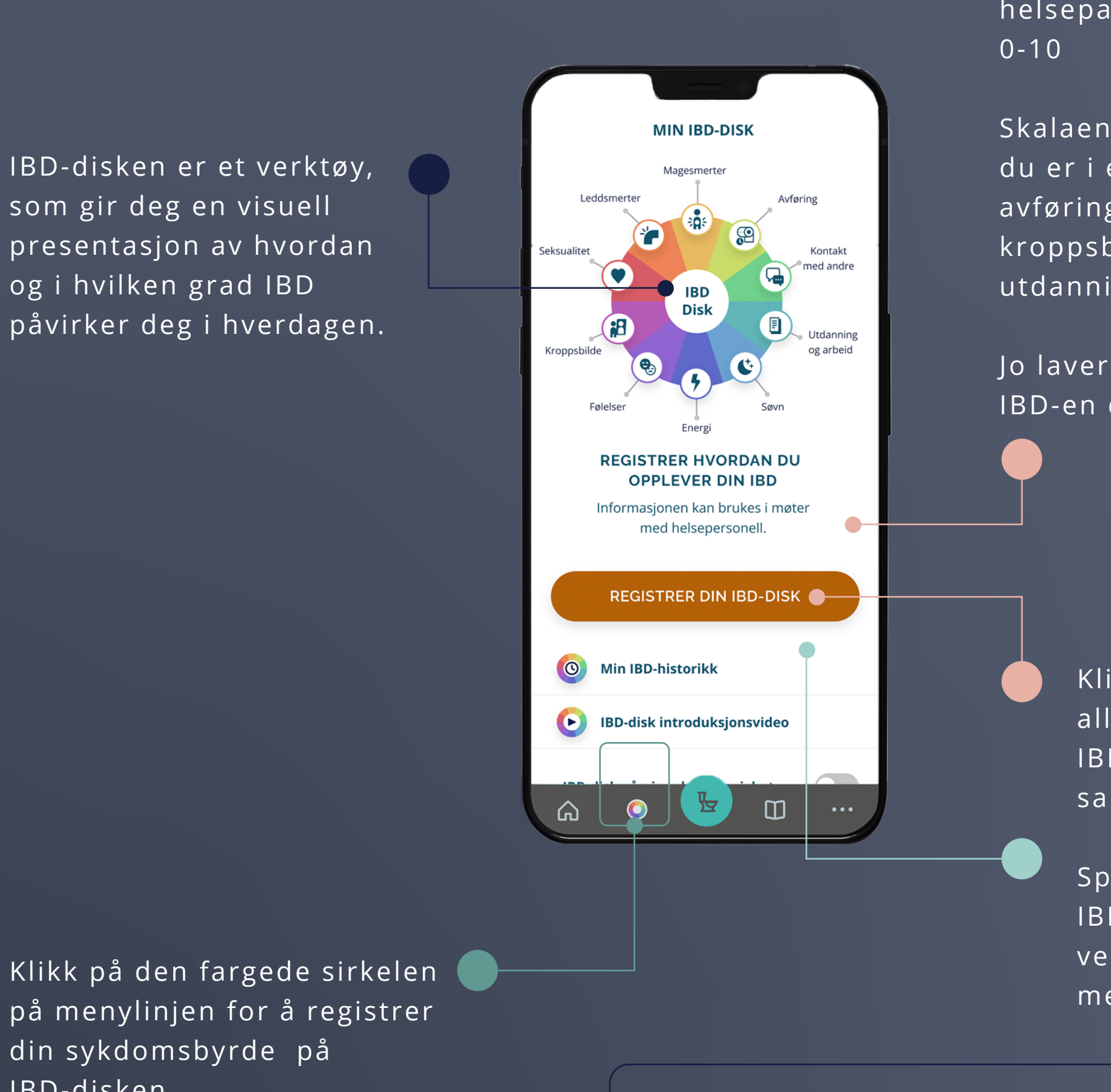

### Klikk **REGISTRER DIN IBD-DISK** og ranger helseparametrene dine på en skala fra

Skalaen indikerer hvor enig eller uenig du er i en rekke utsagn om magesmerter, avføring, leddsmerter, seksualitet, kroppsbilde, følelser, energi, søvn, utdanning/arbeid og kontakt med andre.

Jo lavere du skårer, desto mindre påvirker IBD-en deg på den spesifikke parameteren

verktøyet er nyttig for andre personer i Hvis du trenger hjelp til å huske å<br>med IBD fylle ut IBD-disken, kan du stille inn en alarm. Du velger selv om du vil motta en påminnelse en gang i uken, annenhver uke eller månedlig **IBD(inflammatory bowel disease) er en fellesbetegnelse** 

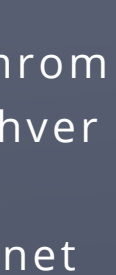

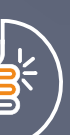

Klikk på **MIN IBD-HISTORIKK** for å se alle dine tidligere resultater på IBD-disken. Her er det også mulig å sammenligne de ulike parameterne.

Spill av en kort introduksjonsvideo om IBD-disken her, og hør hvordan dette verktøyet er nyttig for andre personer

**på Tarmsykdommene Crohns sykdom og ulcerøs kolitt.**

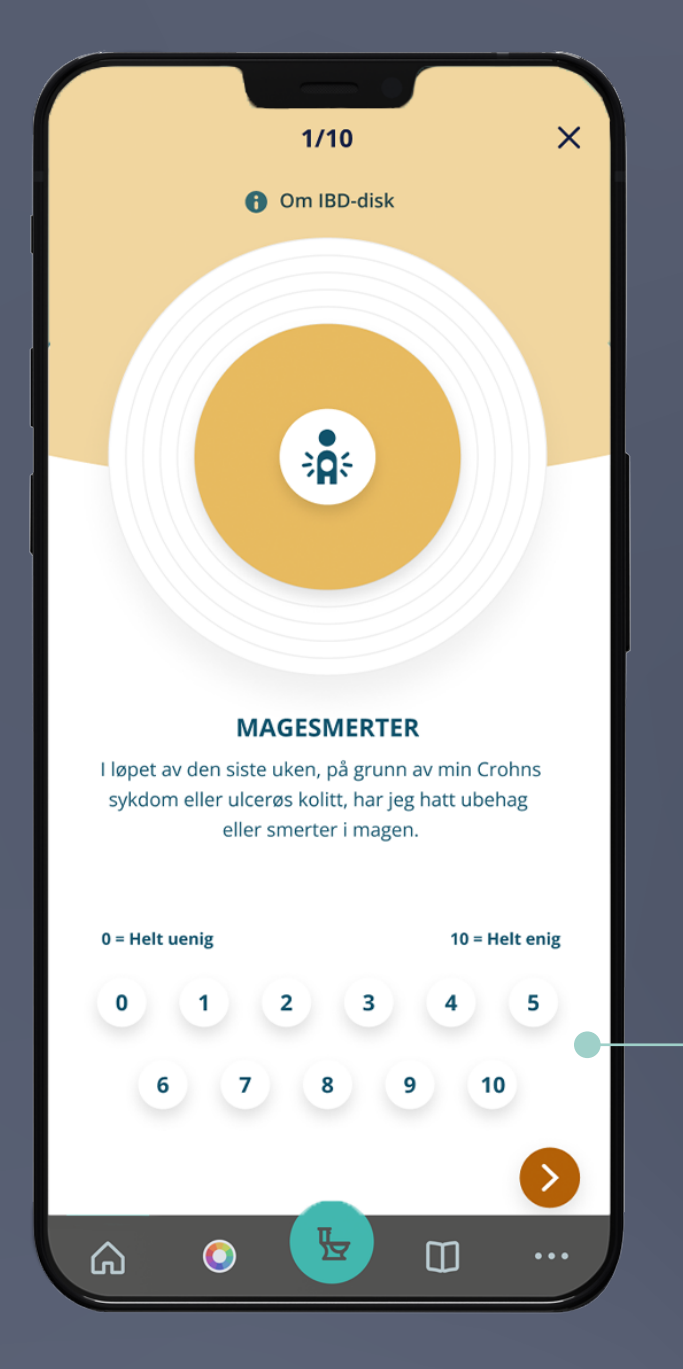

Det er viktig at du fyller ut IBD-disken med jevne mellomrom (f.eks. en gang i uken, annenhver uke eller månedlig). Det gir både deg og din lege eller annet helsepersonell det beste utgangspunktet for å kunne følge hvordan IBD endrer seg over tid

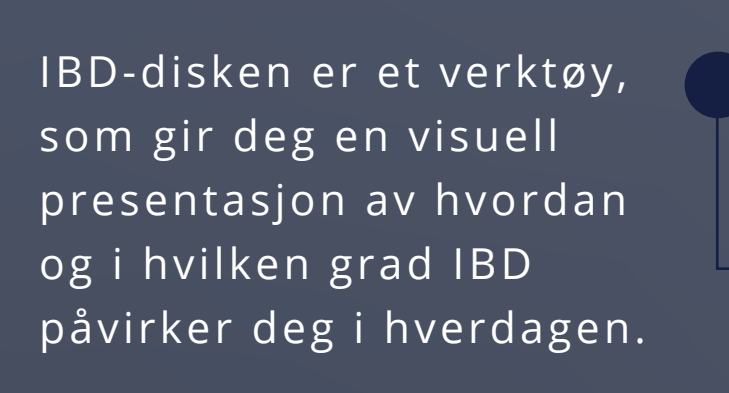

### **IBD-DISK**

### IBD-disken gir deg en indikasjon på hvor godt du har det i hverdagen

**MIN IBD-HISTORIKK**  $\langle$  $\bigcirc$ Sammelign mine registreringer **IBD-disk resultater** enkeltparametre Velg opptil 3 datoer for å sammenligne. September, 2020 IBD Lørdag, 21.09.2020  $\hfill\Box$ IBD  $\hfill \square$ Søndag, 13.09.2020 IBD  $\hfill \square$ Lørdag, 05.09.2020 **August, 2020** IBD  $\Box$ Søndag, 30.08.2020  $\bullet$  $\hfill\ensuremath{\mathsf{U}}$  $\omega$ 

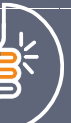

Klikk **EKSPORTER MINE DATA** for å få en rapport over resultatene dine, som du blant annet kan dele med din lege eller annet helsepersonell

Det kan være med på å danne rammen for en god samtale og gi et bilde av hvordan ditt generelle velvære har endret seg siden forrige samtale.

### **IBD-DISK**

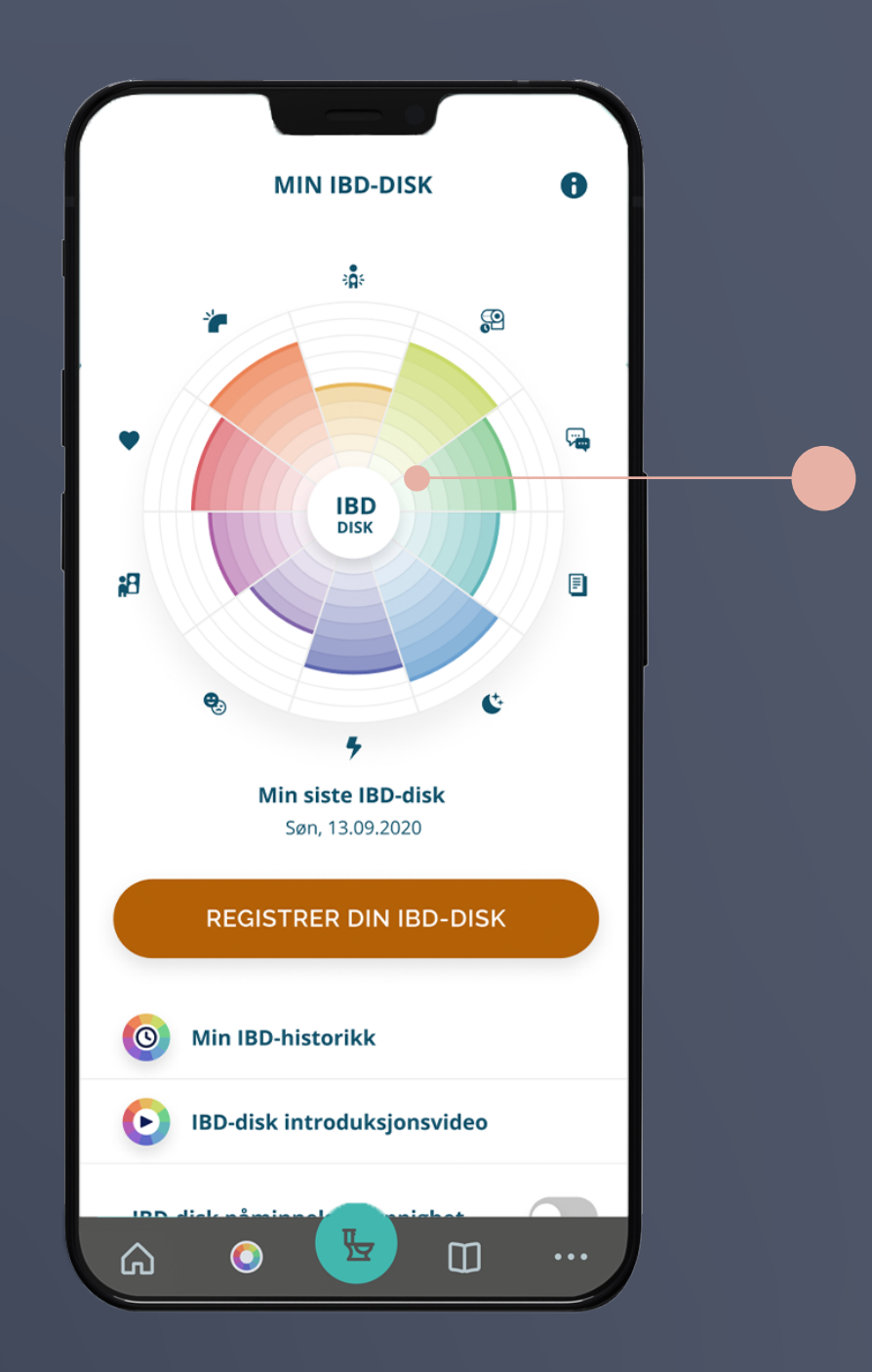

Klikk på **SAMMENLIGN MINE VURDERINGER** for å sammenligne spesifikke perioder i sykehistorien din

Klikk **ETTER HELSEFAKTORER** for å sammenligne spesifikke parametere i de valgte periodene. Dette kan være magesmerter, søvn, energinivå, seksuelle funksjoner og leddsmerter

> På den måten får du en oversikt over hvordan ulcerøs kolitt eller Crohns sykdom har påvirket deg og endret seg over tid.

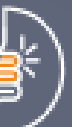

### Velg **VELG UT FRA IBD-DISK RESULTATER** for å sammenligne dine registreringer

i de valgte periodene

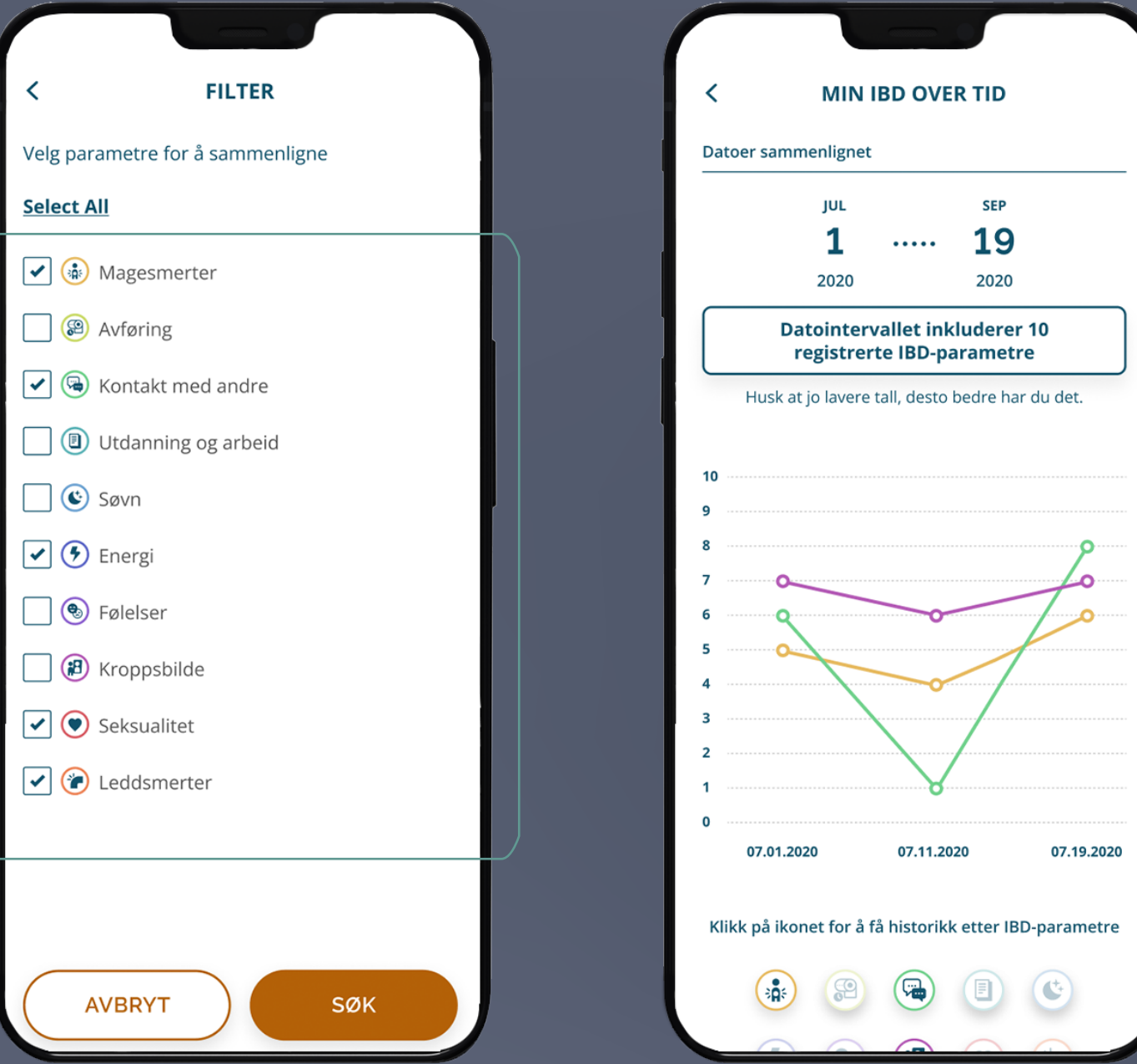

### **MIN IBD OVER TID**

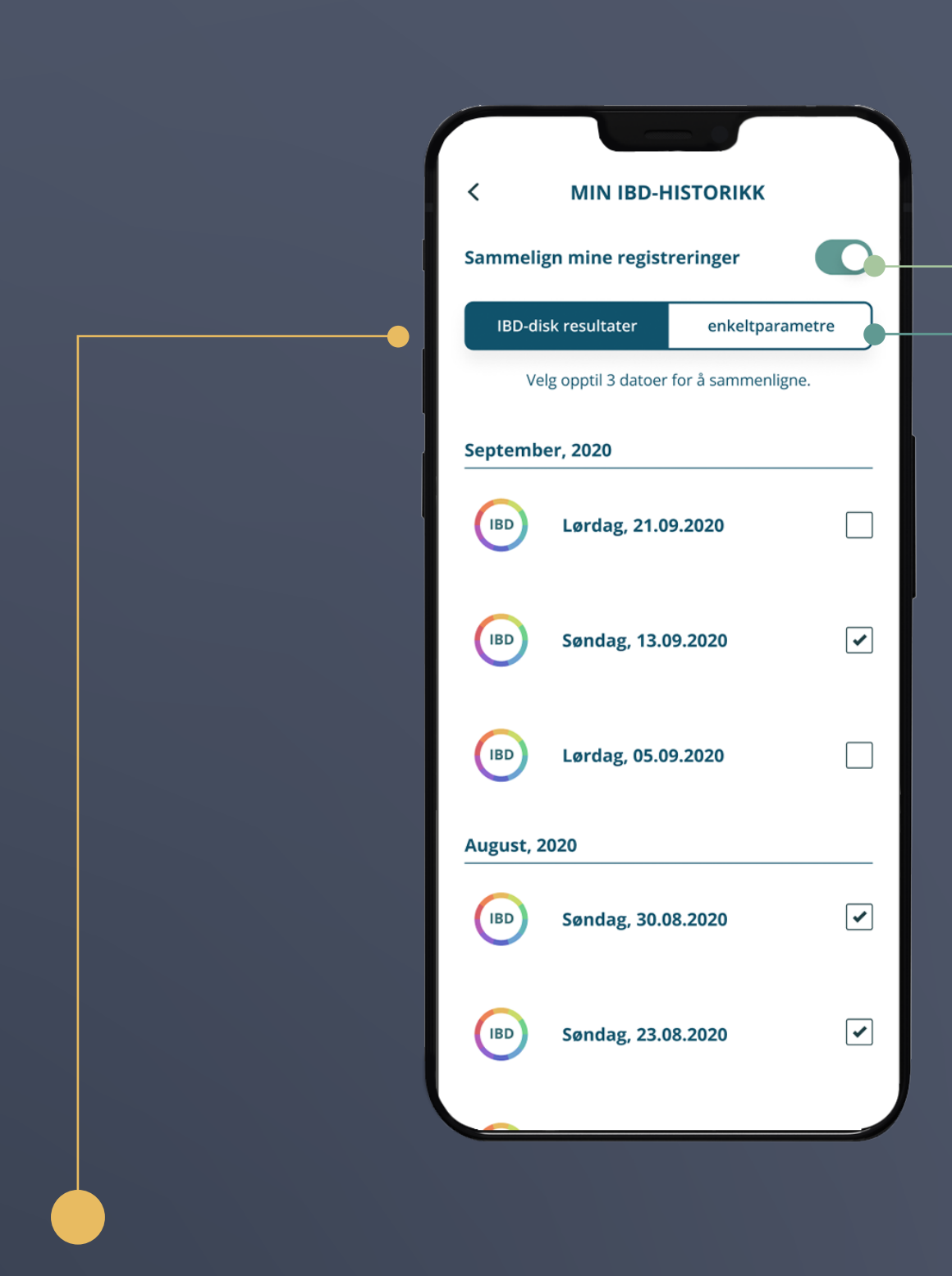

Du har muligheten til å endre visningen av resultatene dine ved å klikke på de ulike ikonene på siden. Her kan du velge mellom:

- **SIRKELDIAGRAM**
- **STOLPEDIAGRAM**
- **RADARDIAGRAM**

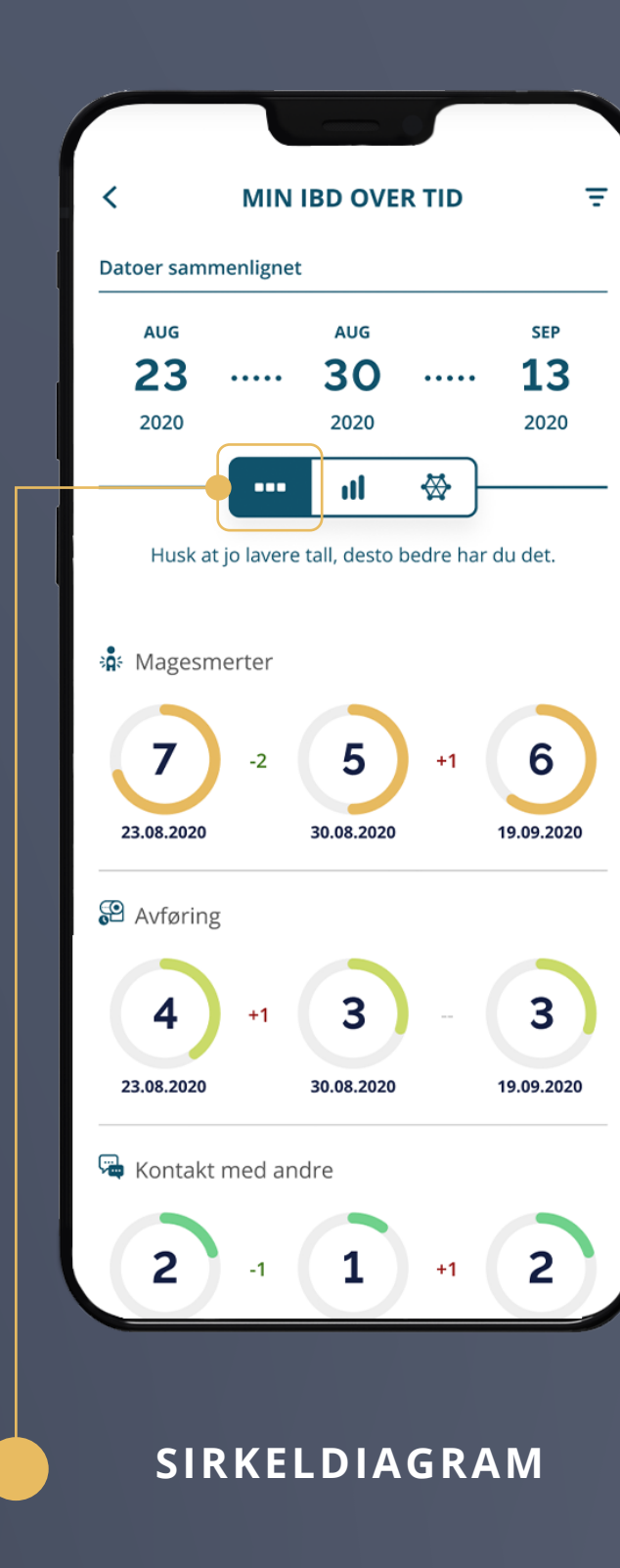

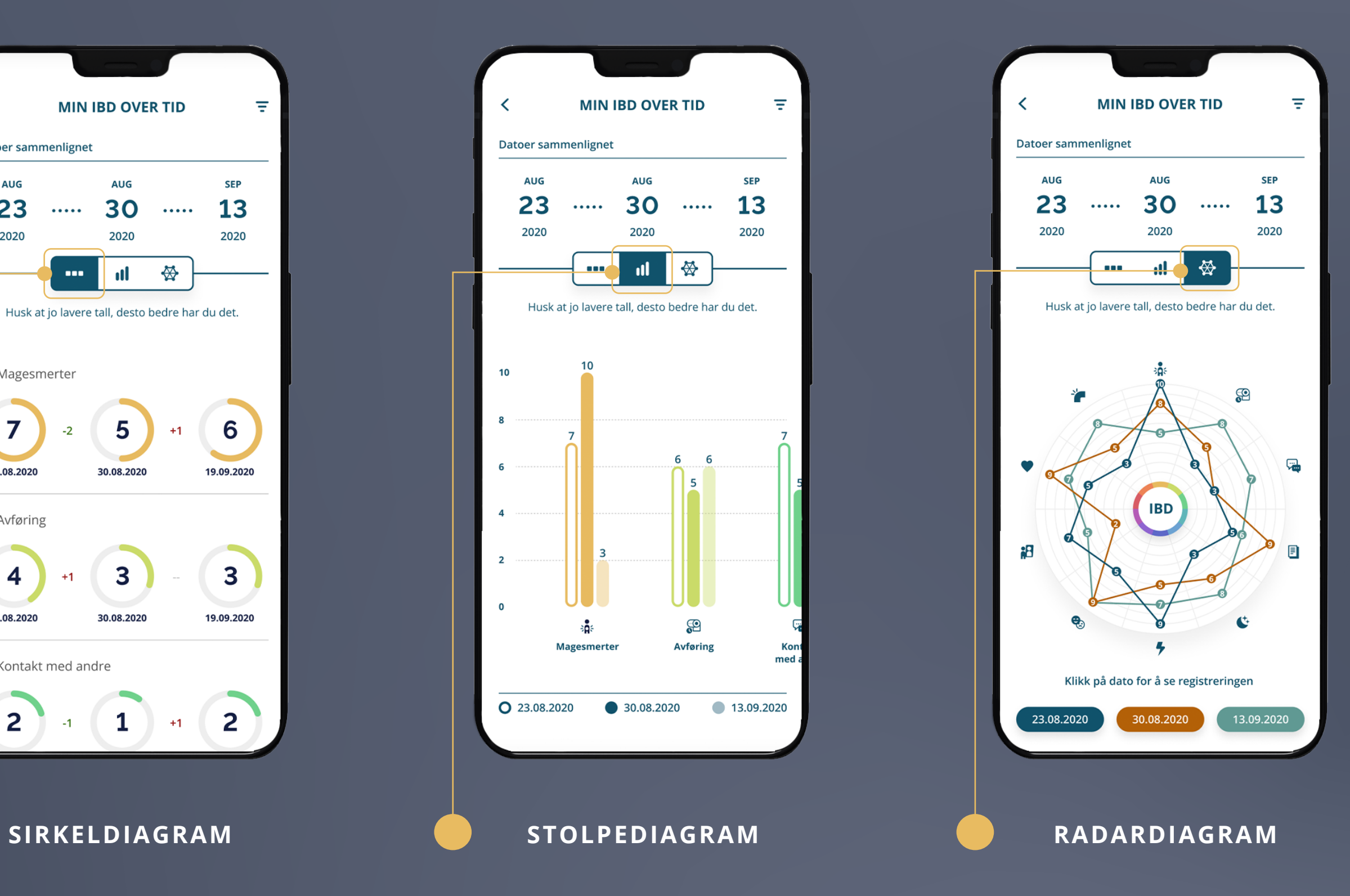

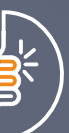

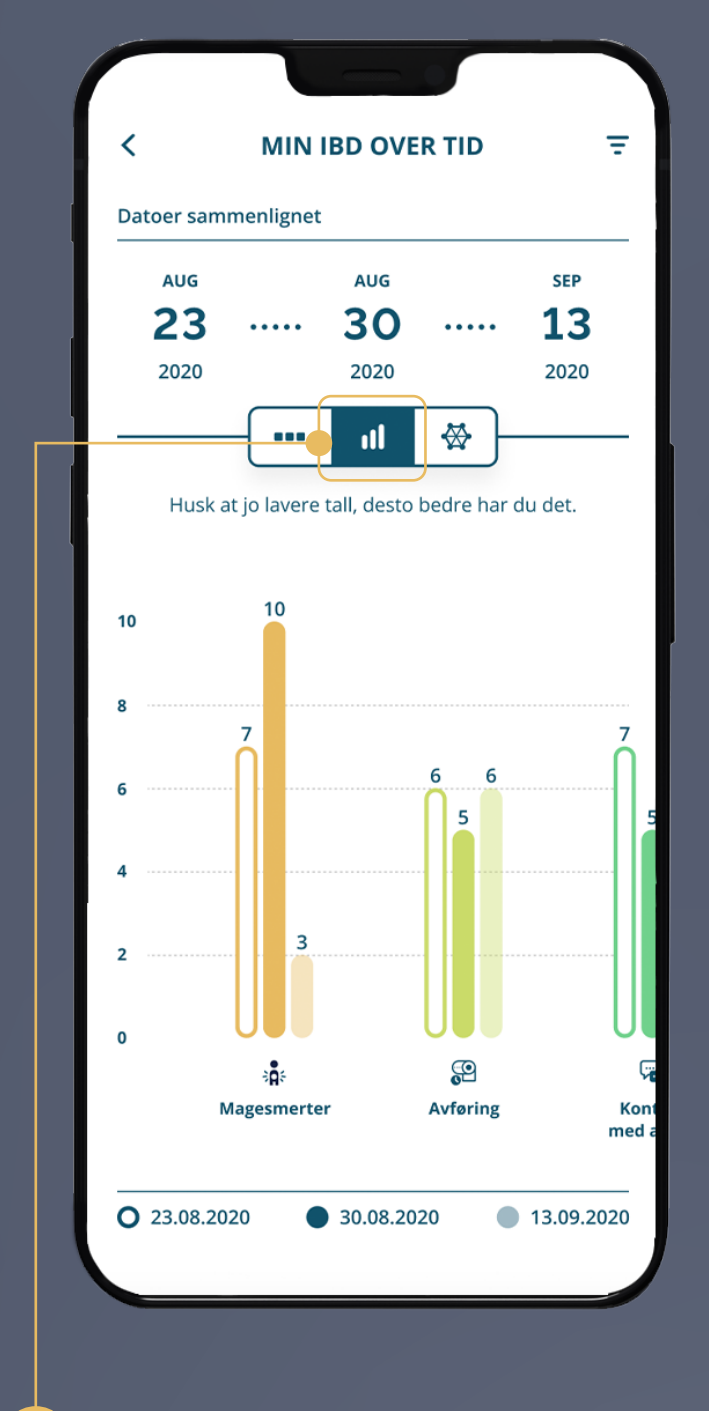

# **MIN IBD OVER TID**

Vil du vite mer om IBD? Da kan du klikke på **BOKIKONET** på menylinjen nederst på siden

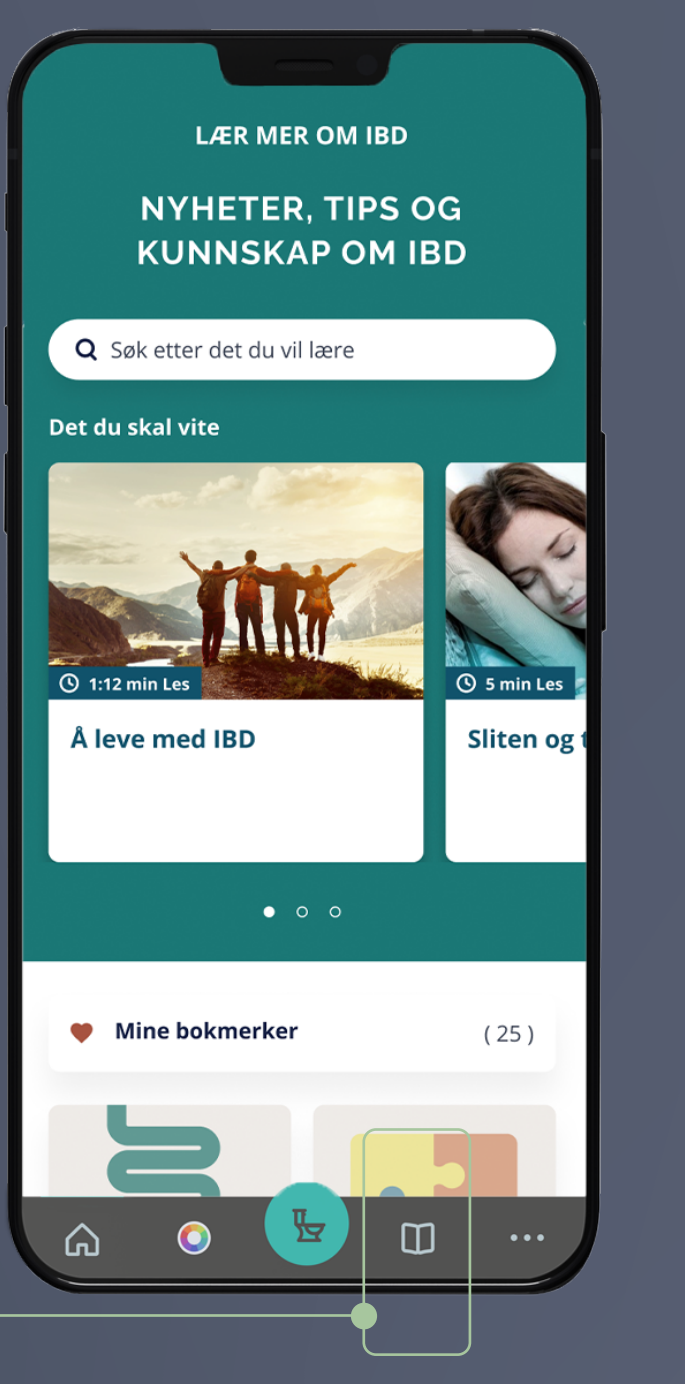

Her finner du mange spennende artikler om hvordan det er å leve med ulcerøs kolitt og Crohns sykdom.

Mangler du inspirasjon til matlaging, kan du også finne mange deilige, IBD-vennlige oppskrifter

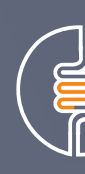

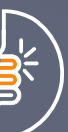

### **LÆR MER OM IBD**

Denne funksjonen gjør det mulig å lokalisere nærmeste offentlige toalett

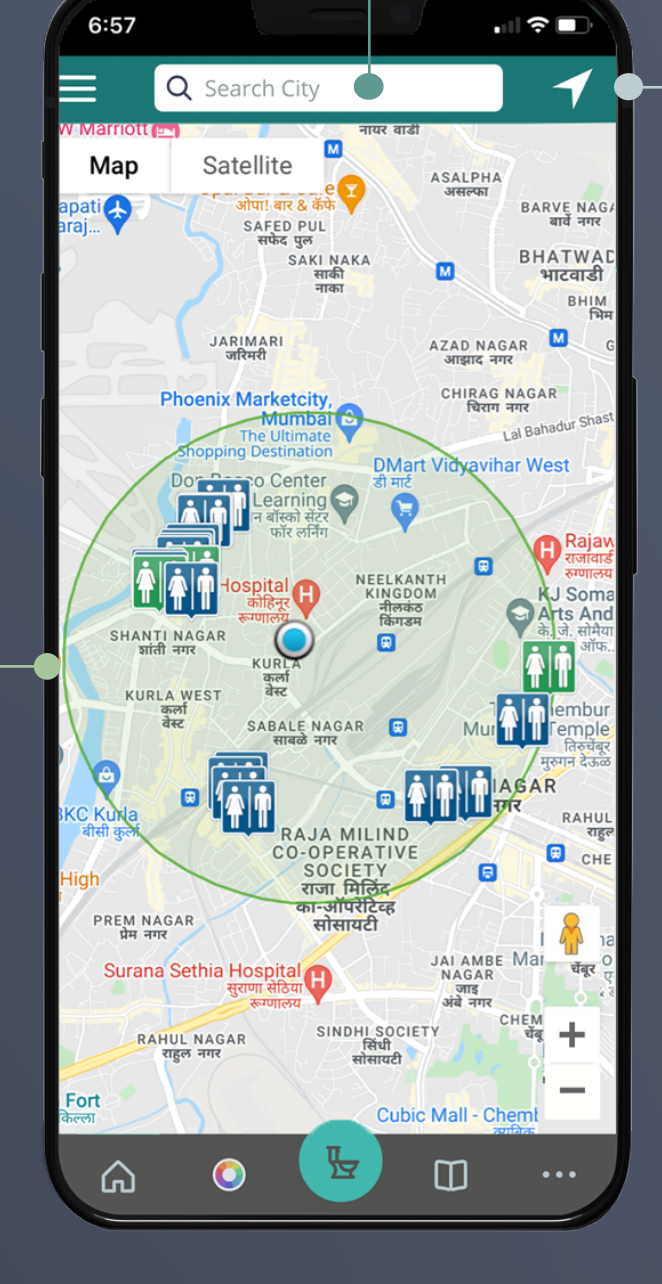

Bruk **GPS-PILIKONET** eller

godta den automatiske geolokaliseringen av enheten din for å få hjelp til å finne de nærmeste toalettene i området du er i

### Du kan også **SØKE** etter toaletter i et bestemt område, noe som kan være til stor hjelp i planleggingen av kommende, sosiale arrangementer

 $\mathbf{H} \mathbf{S}$ 6:56 **MENY** Maks antall toaletter :  $\boxed{20}$  $\checkmark$ **Posisjon:** Misligholde  $\mathbf{v}$ Alle **Toalettype:**  $\mathbf{v}$ Mini **Toalettype:**  $\propto$ Lys  $\propto$ **Visningsmodus:** Legg til et sted  $\rightarrow$  $\rightarrow$ Vannlyd  $9.3.1$ Versjon  $m$  $\bullet$ ⋒

### Velg mellom toaletter

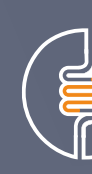

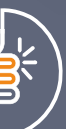

# **FINN ET TOALETT**

Klikk her for å få tilgang til flere funksjoner i appen

Du kan både:

- Tilpasse din personlige profil
- Få tilgang til kalenderfunksjonen
- Følge injeksjonene dine
- Be om personlig støtte

Klikk på **HUSIKONET** for å gå tilbake til forsiden

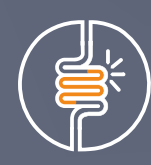

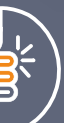

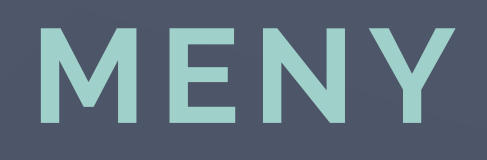

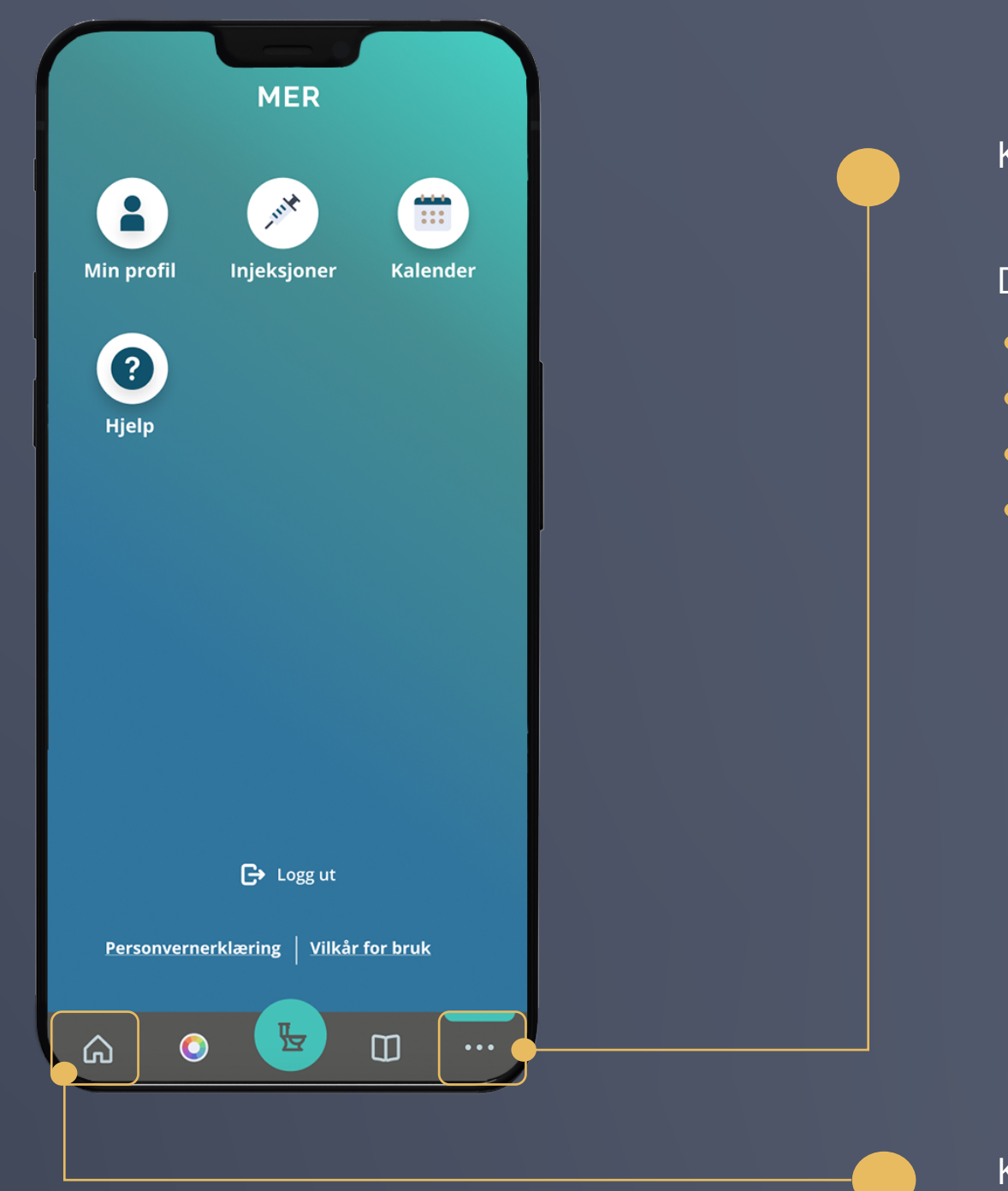

Kalenderen gir deg oversikt over alle påminnelser om både medisiner og legebesøk

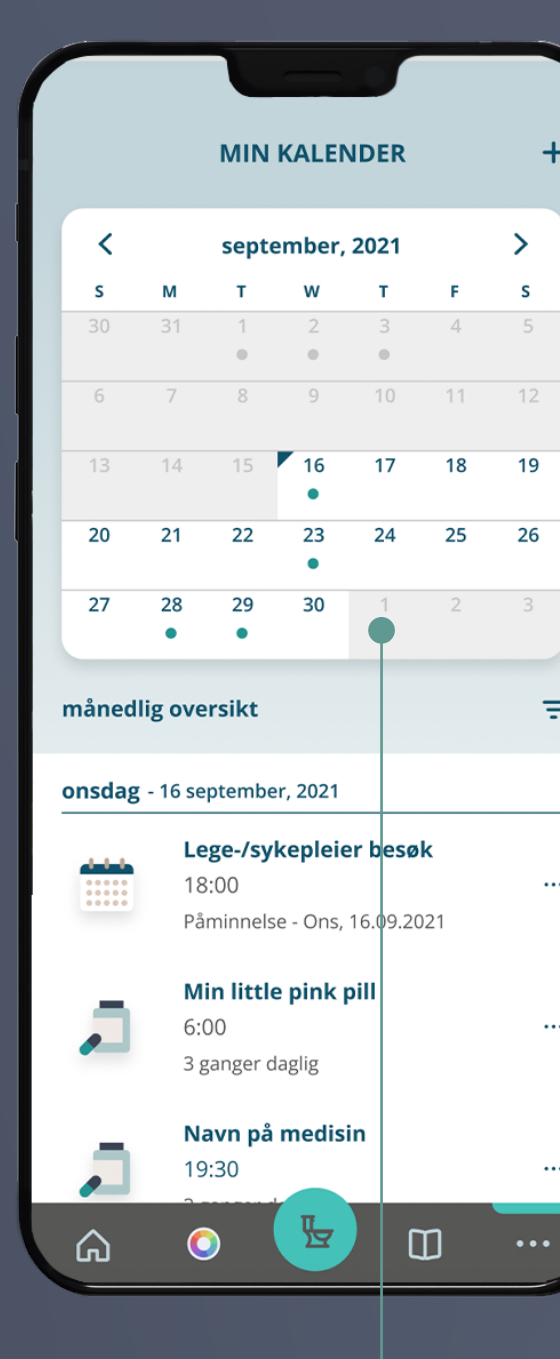

 $\rightarrow$ 

(草)

Dine kommende avtaler er merket med en ogrønn prikk, glemte avtaler er merket med en orød prikk, og tidligere avtaler vil bli merket med en • grå prikk

Når det er på tide å ta medisinen, vil du motta et varsel på telefonen.

Klikk på meldingen for å bekrefte om du har tatt medisinen eller ikke

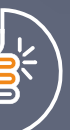

Klikk på det lille plusset øverst på siden for å opprette en ny avtale eller medisinpåminnelse i kalenderen

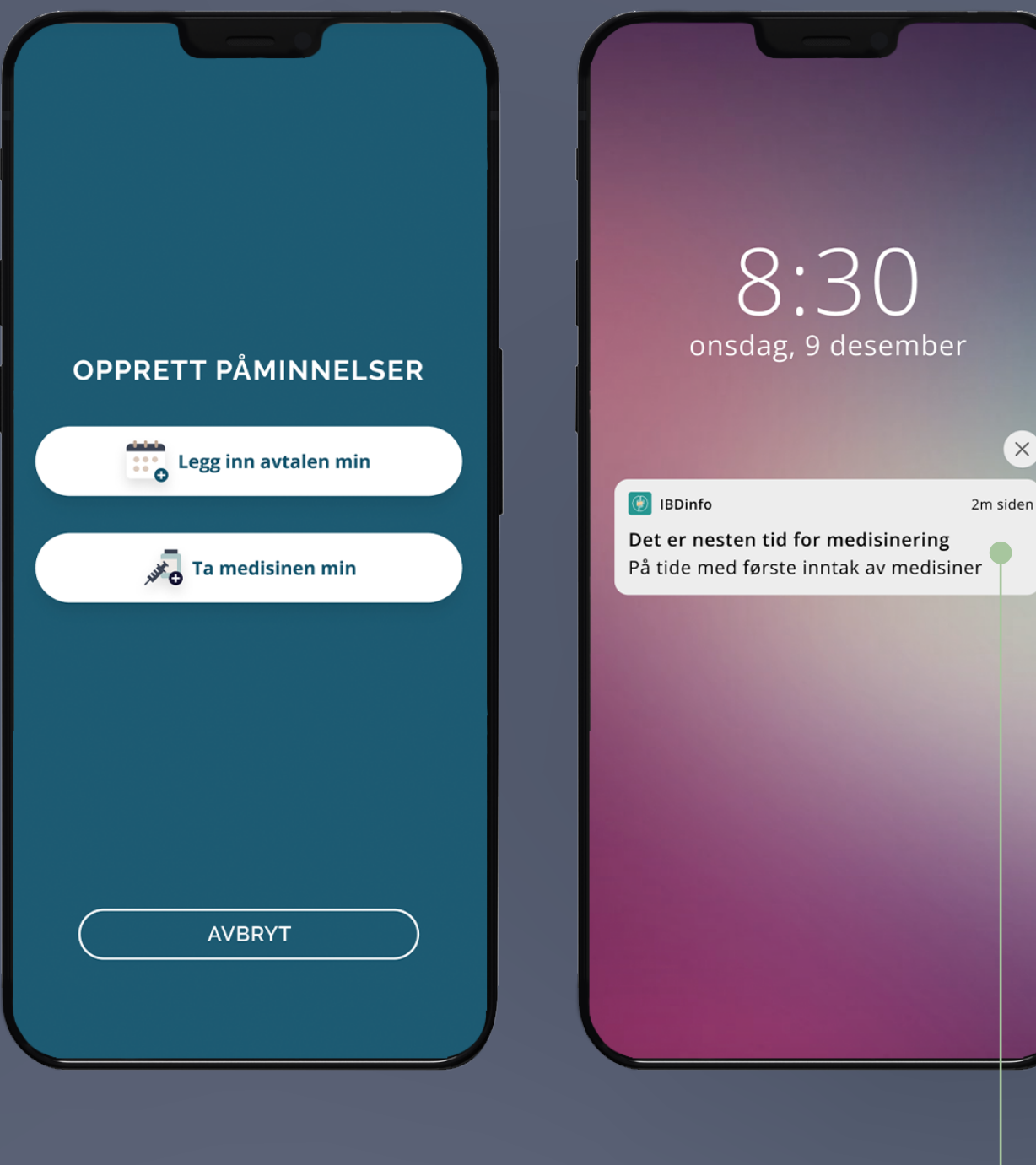

### **MIN KALENDER**

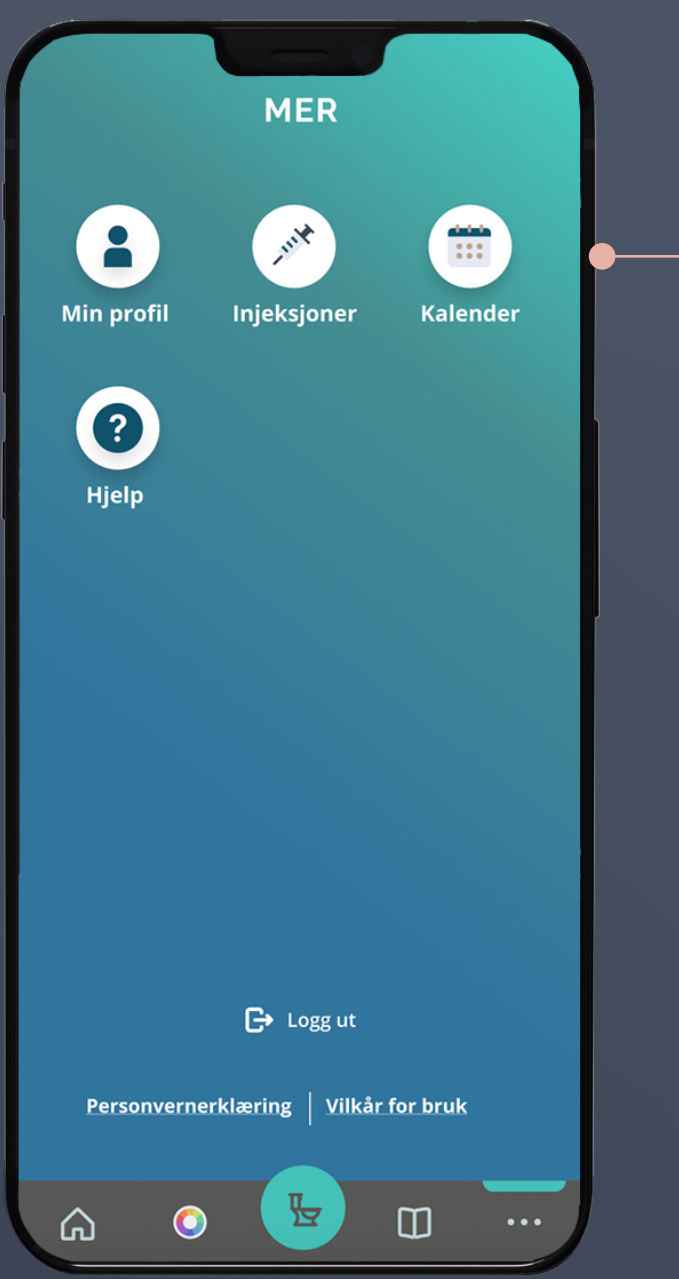

Er du under biologisk behandling med et legemiddel, som kan gis med sprøyte eller penn, kan du finne hjelp i appen for å holde styr på injeksjonene dine

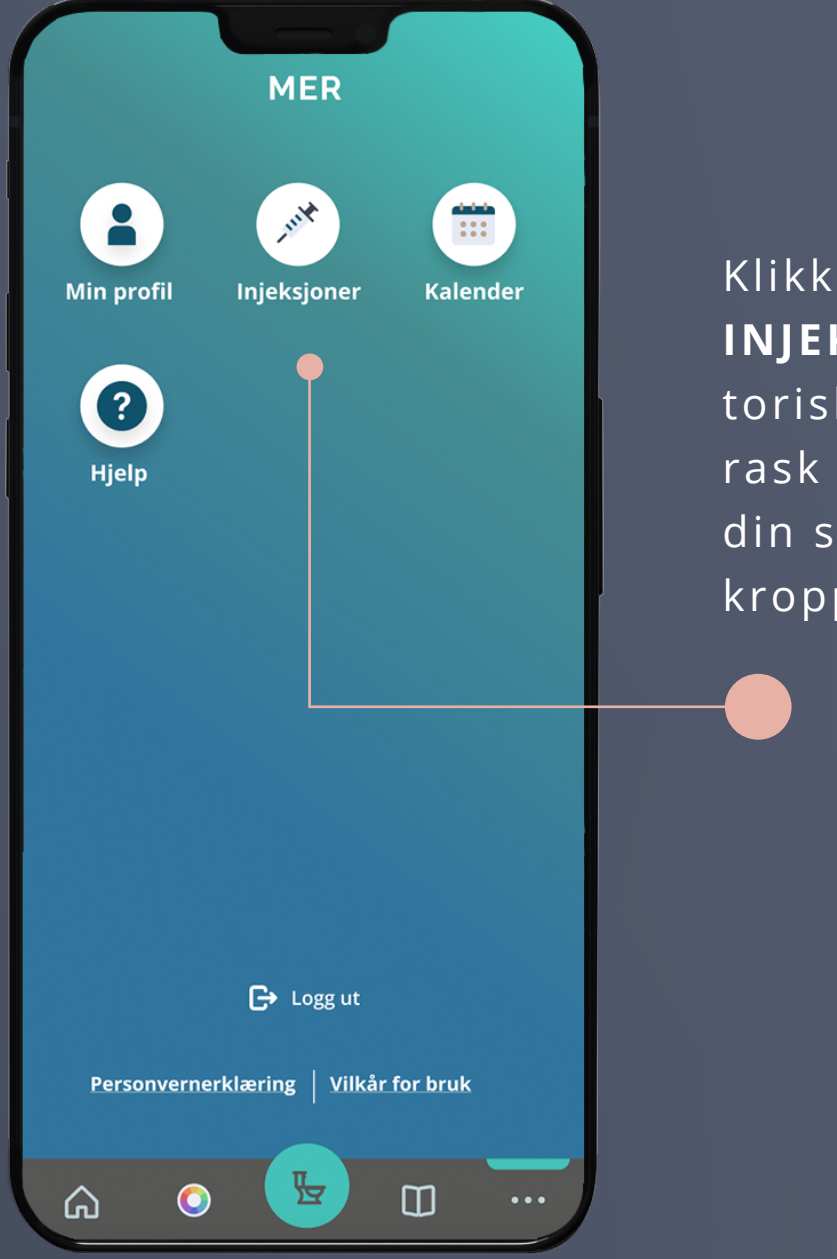

### Klikk på **REGISTRERING AV**

**INJEKSJONER**, skriv inn obligatoriske opplysninger, og få en rask oversikt over når du fikk din siste behandling og hvor på kroppen du fikk den

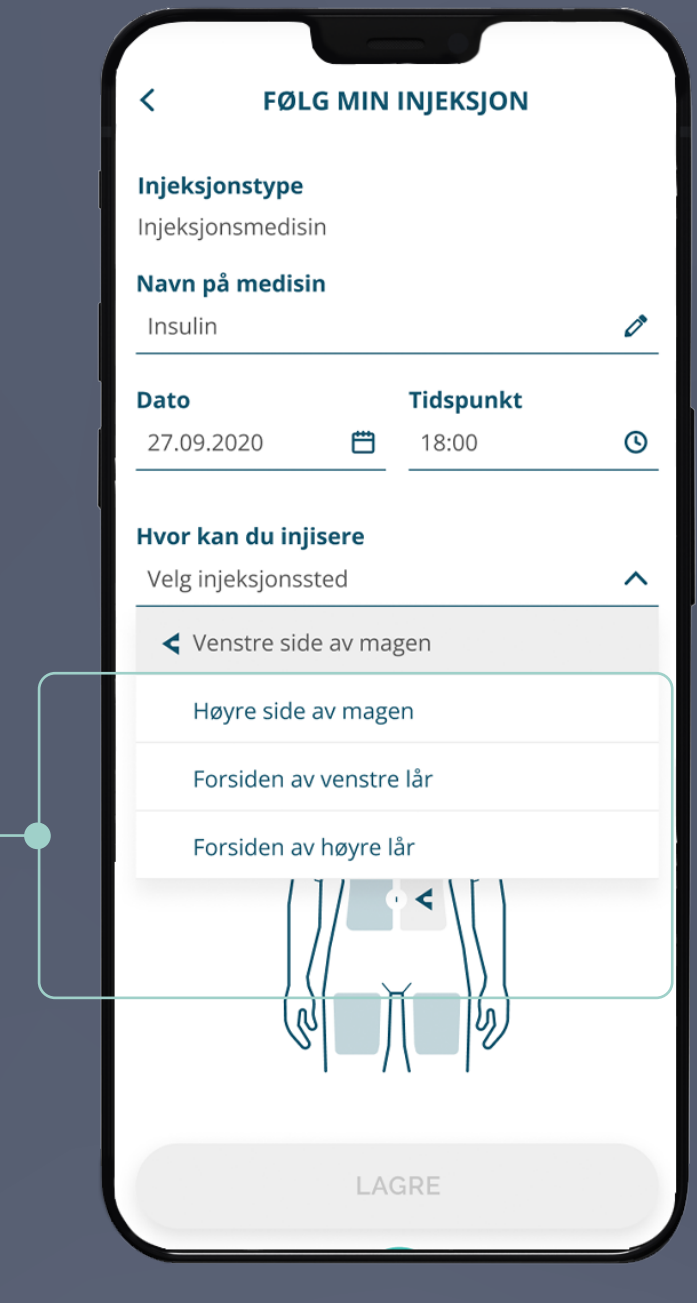

På denne måten kan du lettere holde oversikt over injeksjonene dine og bytte mellom ulike injeksjonssteder

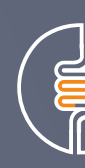

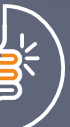

# **FØLGE INJEKSJONEN MIN**

Vil du vite mer om appen og alle funksjonene?

Da kan du lese mer her **www.ibdinfo.no**

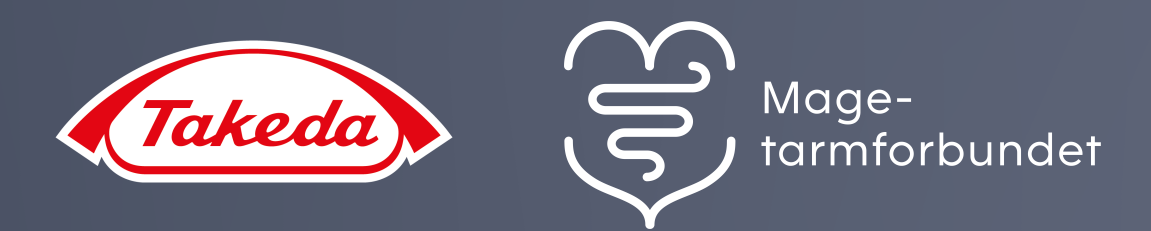

# **DU ER NÅ KLAR TIL Å UTFORSKE IBDINFO-APPEN**

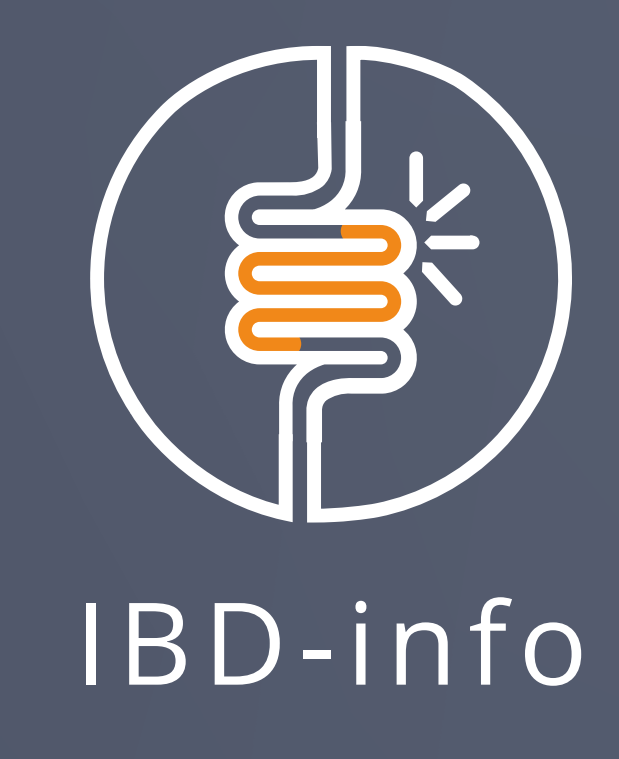